# Everything You Need to Know About Navigating the ASE 2021 Scientific Sessions Virtual Experience Platform

This is what the top of the Platform homepage will look like. There are **five links on the top navigation** for ASE 2021 Virtual Platform.

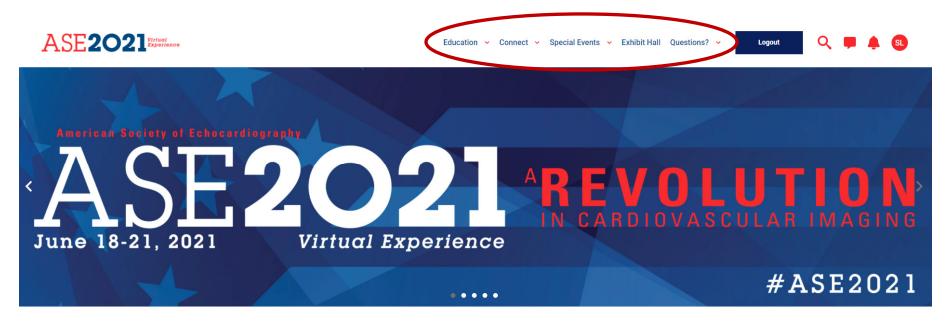

These are the three key areas on the top navigation.

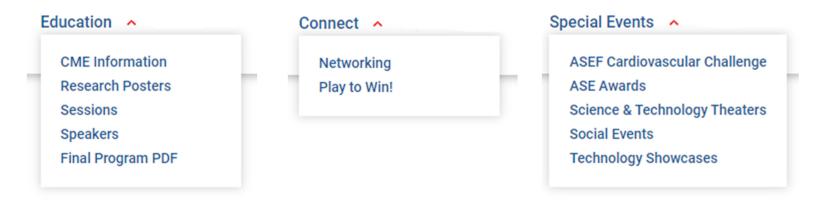

# **Additional Homepage Features**

There are six large tiles in the middle of the homepage that link directly to some of the key areas of the platform.

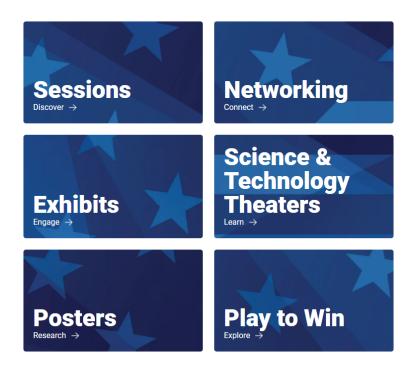

You can also check the **Coming Up Next** section on the home page to find the sessions that are about to start.

# **Coming Up Next**

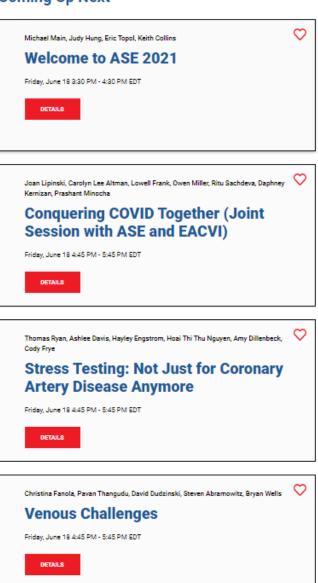

#### **SETTING UP YOUR PROFILE**

To set up your profile, click on the circle icon in the top right corner of the homepage where your initials appear.

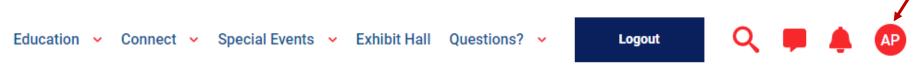

On your profile page you can enter your **Preferred First Name**, add your **Profile Photo**, and also enter your **Job Title** (Note: special characters will cause an error).

Your profile page is where you can view your **Schedule**, the sessions and speakers you have marked as **Favorites**, and where you can see all your **Notifications** in one place.

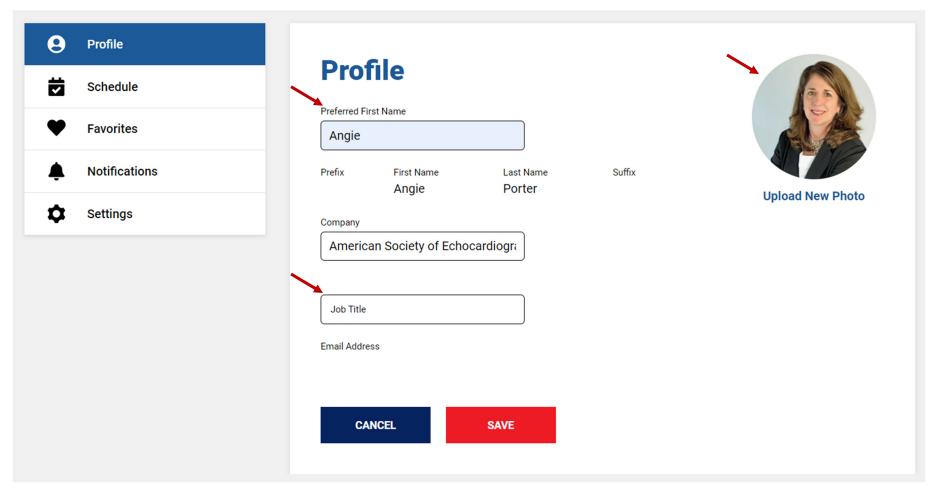

# Schedule

When you add a session to your schedule, it will appear on the **Schedule Tab**. You can also search your schedule and schedule a meeting with another attendee or exhibitor from this tab.

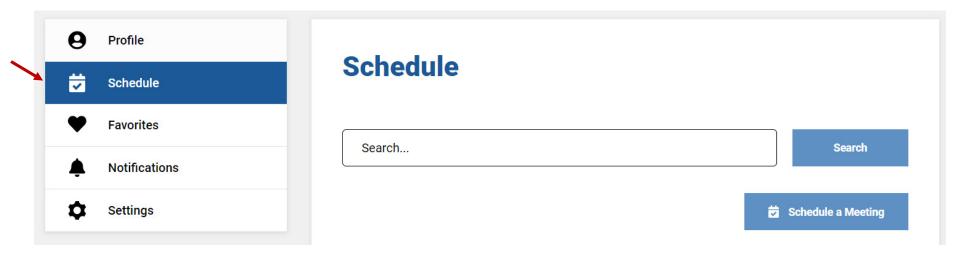

#### **Favorites**

The **Favorites Tab** will show you everything you have "favorited" by checking the heart next to the sessions, speakers, posters, and exhibitors.

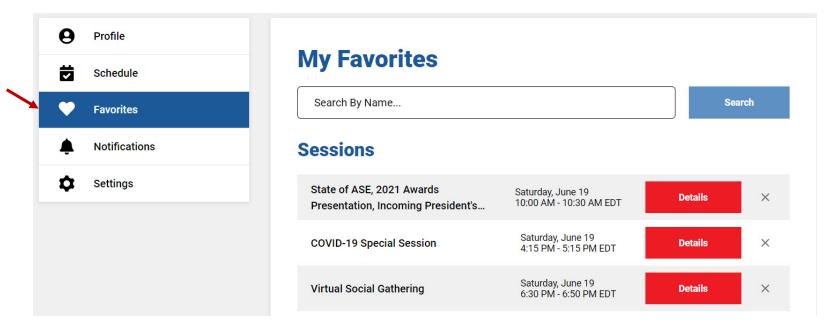

## **Notifications**

The **Notification Tab** will show you all your chat and meeting requests in one location. You can also get to this page by clicking on the bell symbol next to your profile picture at the top of the platform.

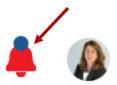

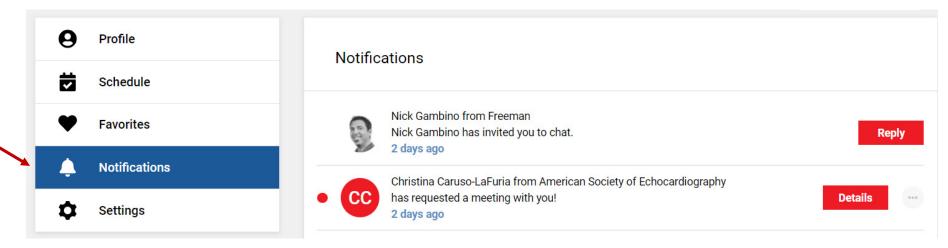

# **Settings**

This is where you can set your **Time Zone**. The sessions are in Eastern Time, but you can set the platform to be in your local time zone if that is easier. You can also mange how you want to receive your notifications.

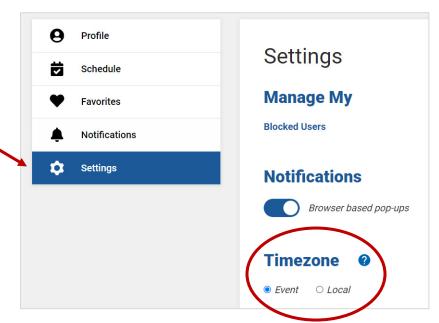

#### **SESSIONS PAGE**

Here you can navigate through all the sessions being presented at ASE 2021. On each individual session you can do the following:

- 1. Add it to your personal calendar.
- 2. Add it to your **schedule** on the platform.
- 3. Like it (by clicking the heart) so it will show up in your favorites section of your personal profile in the platform.

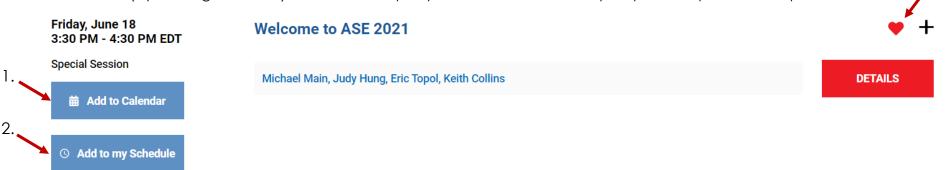

Most individual session pages include a Q&A box as well as a Chat area. You are encouraged to use both of these during the live broadcast June 18-21 to interact with other participants and the speakers. You are also encouraged to submit a Survey after each session to give your feedback on the speakers and topics covered. Lastly, you can choose to have Closed Captioning in English or Spanish from this page, by choosing either option next to the "Globe" icon.

■ Welcome to ASE 2021

Type your question

analyze traffic, and serve personalized ads. By clicking 'Allow all' you consent. Learn more

Privacy settings

Ask the speake

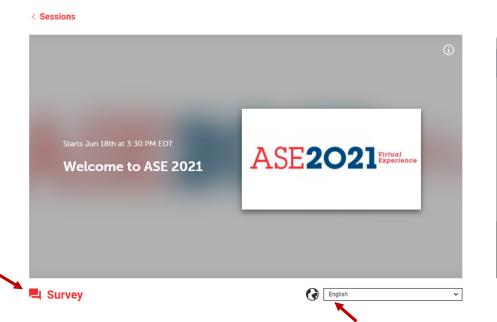

#### **RESEARCH & CLINICAL CASE POSTERS**

On this page you will find links to all the posters that were accepted for presentation at the ASE 2021 Scientific Sessions. You can search by keyword, poster number, and author name. You can also filter by topic, President's Circle, Top Investigators, and Competition Posters.

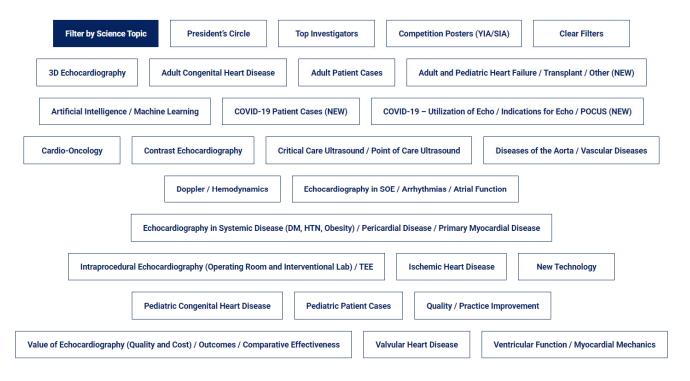

On **Individual Poster pages**, you can use the **hand icon** to move the poster around, you can **zoom in and out**, and you can also view the poster full screen by clicking on the gear icon and choosing **Full Screen**.

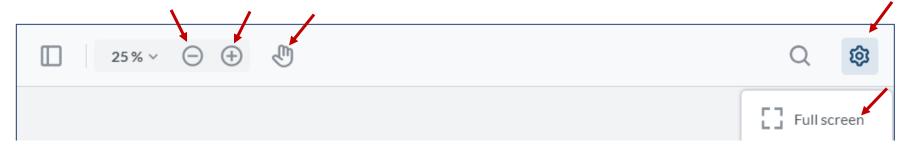

## **CONNECT**

# **Networking**

On the Networking page you can search for **Attendees** and **Exhibitors** by Name, Company, or Title. You can also access your schedule from this page.

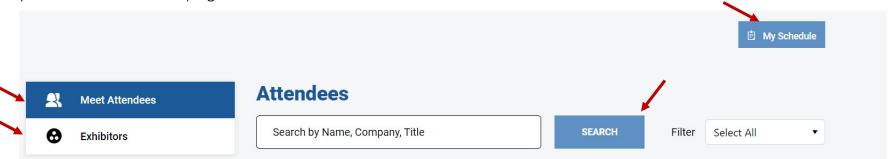

Once you find the person or exhibitor you are looking for, you can **Start a Chat** or **Schedule a Meeting** with them directly from the Networking page.

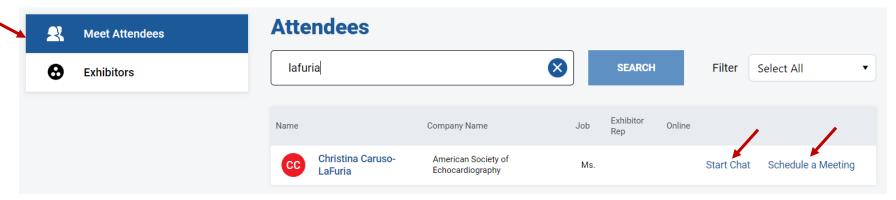

You can also **Schedule a Meeting with an Exhibitor** directly from the Networking page.

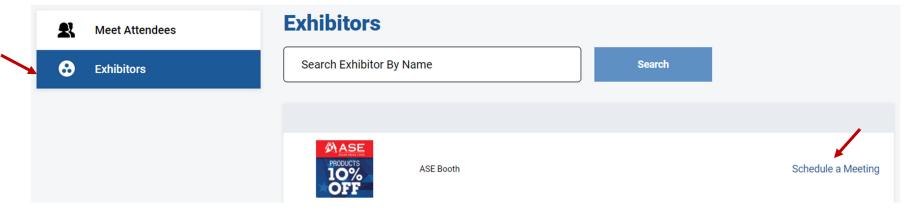

# Play to Win!

Earn badges and Win Prizes! There are three badges available. Win them all to become an **ASE Super Star**! The more you explore, the more points you will earn. **You can keep an eye on the Leaderboard and check your ranking on this page!** 

The top 3 on the Leaderboard at 9:30 PM ET on June 21, 2021, will win these prizes.

- FIRST PLACE: \$2,500 credit towards registration, hotel accommodations, and transportation for any ASE 2022 conference!
- **SECOND PLACE:** \$500 credit towards ASE products, conference, online education, or membership.
- **THIRD PLACE:** \$250 credit towards ASE products, conference, online education, or membership. All prizes are not redeemable for cash.

**HOW DO I WIN?** As you explore the ASE 2021 virtual platform, click metrics will be collected to earn points. Winning is based off points, not badges. Continue exploring once you have earned a badge and your point value will increase.

The **Content Master Badge** will be awarded based on the points earned for watching sessions, viewing research posters, clicking banner ads, and viewing speaker profiles. Earn 400 points to win the badge!

The **Exhibits Explorer Badge** will be awarded based on the points earned for interacting with the exhibitors. Visit the booths, schedule a meeting, download collateral, visit their websites and drop a business card. Earn 300 points to win the badge!

The **Engagement Expert Badge** will be awarded based on the points earned through participating in session chats, session surveys, or by clicking on social media icons (on homepage or exhibitor social media). Earn 250 points to win the badge!

The **ASE Super Star Badge** will be awarded once you have received the Content Master, Exhibits Explorer, and Engagement Expert Badges.

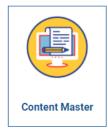

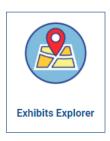

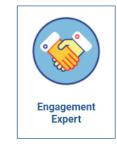

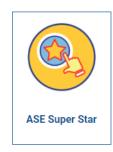

# **Start Exploring to WIN!**

#### **EXHIBIT HALL**

On this page you can explore over 30 companies and organizations highlighting the latest vendor technology and other services. Demonstrations of artificial intelligence software and intracardiac echocardiography technologies, how to incorporate strain and ultrasound enhancing agents (UEAs) into lab procedures, and more will be featured.

You can search by keyword or filter by category to find exactly which exhibitor you need.

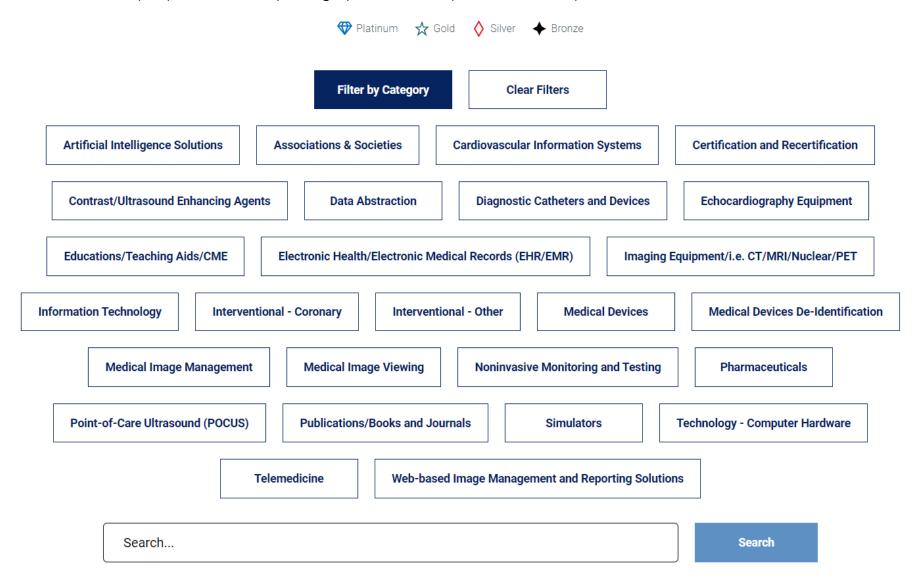